# Dépanner "Erreur SVN : Erreur « Texte non présent » dans CPS vDRA <u>r</u>

### **Contenu**

**Introduction** Conditions préalables Conditions requises Composants utilisés Informations générales Problème **Solution** 

## Introduction

Ce document décrit la procédure pour traiter l'erreur "Erreur SVN : Texte vierge non présent" dans Cisco Policy Suite (CPS), lorsque vous importez ou publiez un référentiel.

# Conditions préalables

### Conditions requises

Cisco vous recommande de prendre connaissance des rubriques suivantes :

- Linux
- $\cdot$  CPS
- Fonction PCRF (Policy Control Rule Function)
- Agent de routage de diamètre (vDRA)
- Conteneur Docker

Cisco recommande que vous ayez un accès privilégié :

- Accès racine à l'interface CLI vDRA CPS
- Accès utilisateur « qns-svn » aux interfaces utilisateur graphiques CPS (Policy Builder et CPS Central)

### Composants utilisés

Les informations contenues dans ce document sont basées sur les versions de matériel et de logiciel suivantes :

- CPS cisco-policy-dra 21.1.0
- $\bullet$  MongoDB v3.6.17
- Conteneur Docker
- UCS-C

The information in this document was created from the devices in a specific lab environment. All of the devices used in this document started with a cleared (default) configuration. Si votre réseau est en ligne, assurez-vous de bien comprendre l'incidence possible des commandes.

# Informations générales

PCRF et vDRA s'exécutent sur des plates-formes et des logiciels CPS. L'importation ou la publication du référentiel avec la configuration métier est une tâche d'exploitation et de maintenance courante ou régulière sur les solutions CPS.

Les outils de l'interface utilisateur graphique de CPS central ou de Policy Builder sont utilisés pour les tâches d'importation/publication.

## Problème

Dans une condition de concurrence, cette erreur se produit lorsque l'opération d'importation/publication est exécutée dans Policy Builder.

```
[ERROR] Internal Server Error:
{"error":"org.tigris.subversion.svnclientadapter.SVNClientException:
org.tigris.subversion.svnclientadapter.commandline.CmdLineException: svn: warning: W155010:
Pristine text \u0027def170c04fe4c4710aa26d20513e94521502aee2\u0027 not
present\n","status":"failure"}
```
## Solution

- Lorsque vous effectuez l'opération de publication de PB, l'erreur de texte vierge a été déclenchée par une condition exceptionnelle telle qu'une défaillance ou des défaillances du réseau.
- SVN stocke une copie originale de la révision de base (c'est-à-dire la révision extraite non modifiée) de chaque fichier de la copie d'exécution. Ces copies intactes sont appelées « bases de texte » et sont utilisées pour effectuer des diffs hors ligne et pour transmettre des deltas au serveur. "Erreur SVN : « Texte vierge absent » a été déclenché par certaines conditions exceptionnelles, telles qu'une défaillance du réseau lors de l'exécution de « svn update ».
- Une fois que le référentiel PB a été corrompu avec cette erreur, il n'a pas pu être récupéré automatiquement, donc toujours recommandé d'utiliser une nouvelle url/référentiel svn à chaque fois pour l'importation.

La procédure crée un nouveau référentiel avec sauvegarde PB et le publie avec les modifications souhaitées.

Étape 1. Connectez-vous à CPS Central avec <master-ip>/central/dra/ comme indiqué dans l'image.

**Cisco Policy Suite DRA** The following components make up CPS DRA management suite. ■ Policy Builder **id** Custom Reference Data **C** Operations Run time CPS configuration to create variations of use cases published from Policy Builder. Changes are ULInks in this section are opened in a new window/tab.<br>Runalishka immediately Design Time CPS configuration. Changes are staged and then published. available immediately • DRA Monitoring<br>
• DRA Mentre Monitoring<br>
• DRA Ber Monitoring<br>
• DRA SLF Binding<br>
• DRA SLF Binding<br>
• GRA Retain Connection<br>
• GRA Stubestible Monitoring<br>
• Grafana monitors the installation<br>
• Grafana monitors the ins • Policy Builder configures the system, CRD schema, etc.<br>• Import<sup>8</sup>Export can be used to initiatize or backup data from a pre-existing source.<br>• Versioned Custom Reference Data shows and imports the CRD Tables from SVN<br>• - Custom Reference Data adds variations of existing use cases configured in Policy Builder. - API Information API Information<br>• DRA API provides vPAS API and SLF API Documentation<br>• DRA Statistics provides DRA Statistics Documentation

Étape 2. Sélectionnez Import/Export sous Policy Builder.

Étape 3. Sélectionnez l'onglet Importer. Sélectionnez Fichier à importer et parcourez le fichier de sauvegarde PB à importer, comme illustré dans l'image.

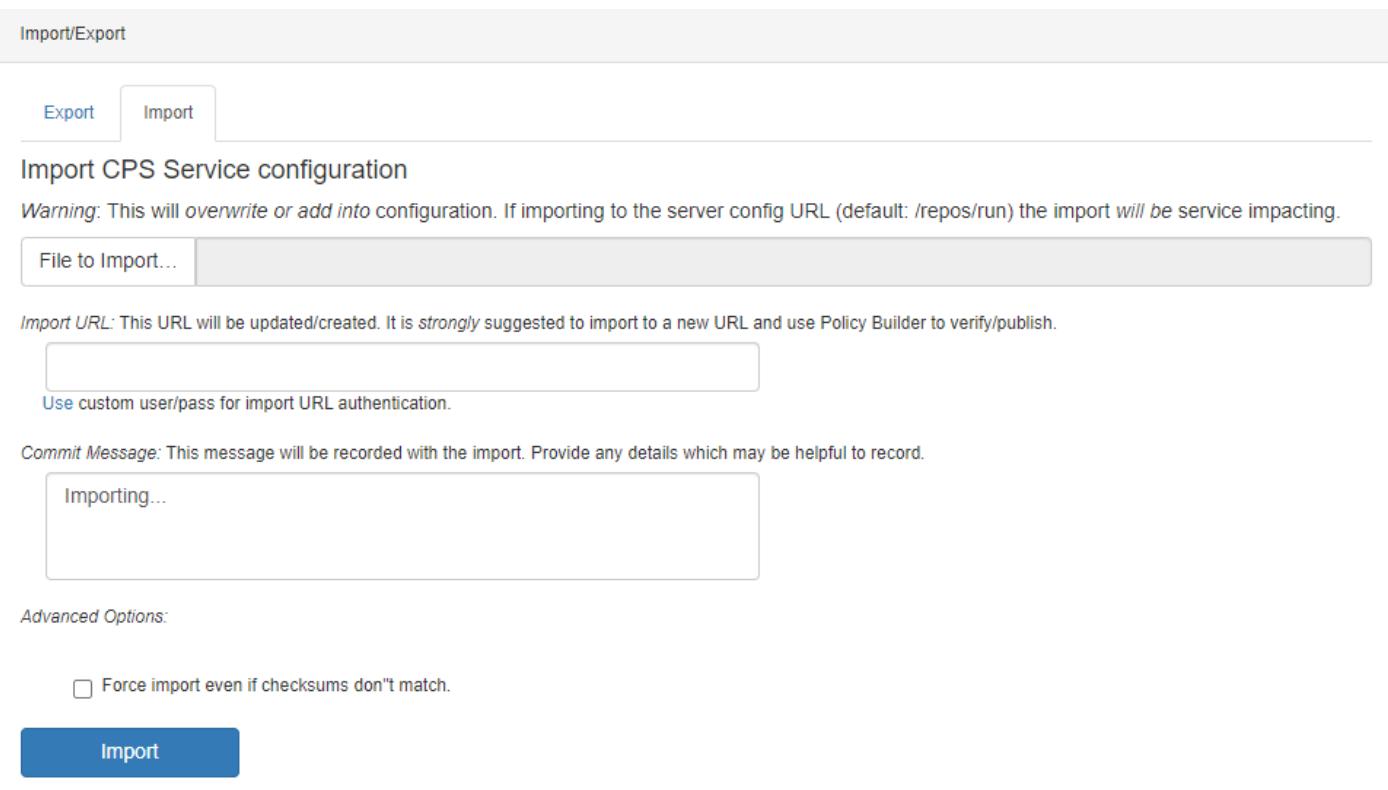

Étape 4. Entrez l'URL d'importation. Il est fortement recommandé d'importer vers une nouvelle URL et d'utiliser le Générateur de politiques pour vérifier/publier).

Étape 5. Sélectionnez Import pour importer le fichier.

Étape 6. À partir de la page principale, sélectionnez Policy Builder pour ouvrir Choose Policy Builder Data Repository comme indiqué dans l'image.

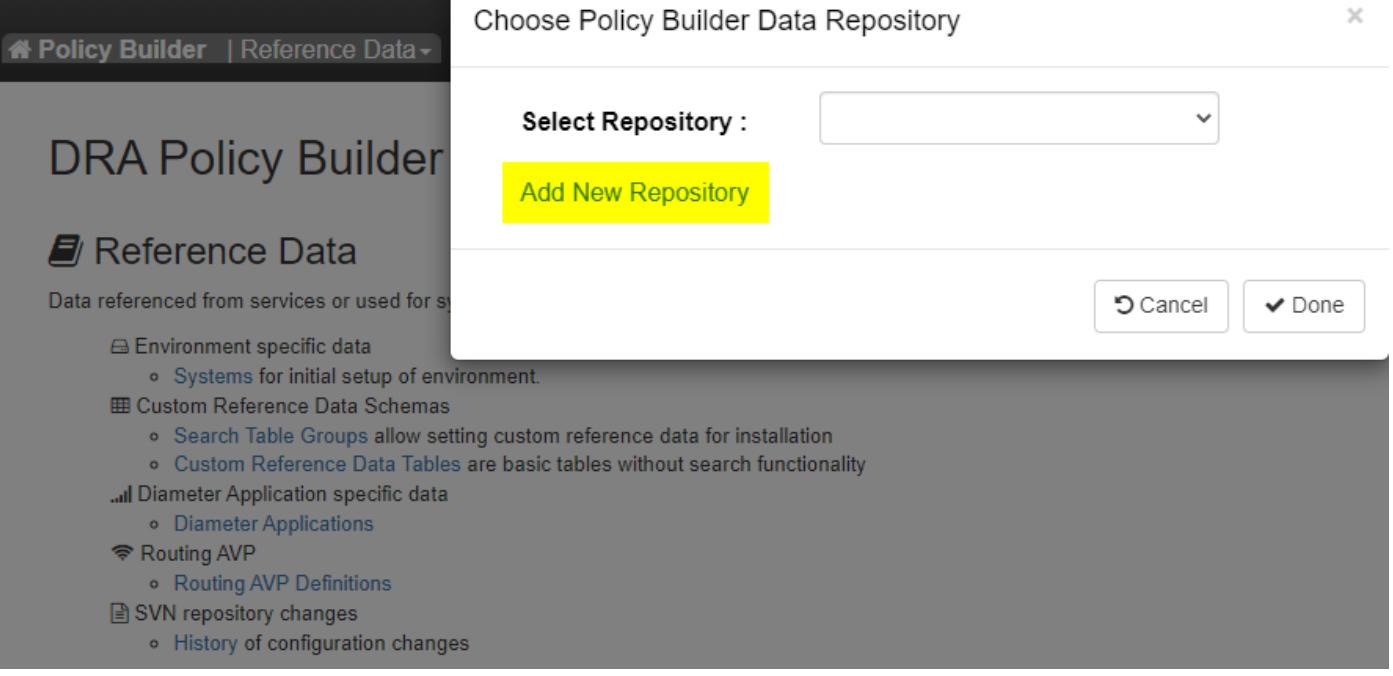

Étape 7. Sélectionnez Ajouter un nouveau référentiel pour ouvrir la fenêtre Ajouter un référentiel.

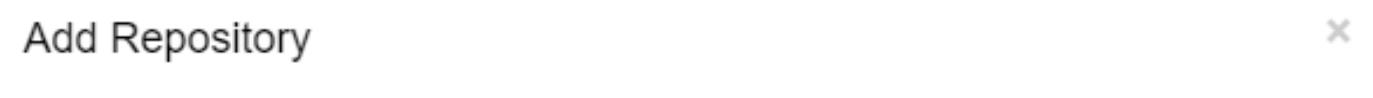

#### Name\*

ClientRepositoryName

#### URL<sup>\*</sup>

Repository URL

#### Local Directory \*

/var/broadhop/pb/workspace/tmp-ClientRepositoryName/

\*Avoid using special characters, except hyphen, in repository name and local directory (recommended)

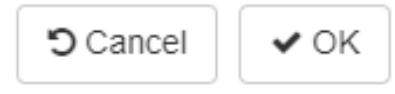

Entrez le nom du référentiel, de l'URL et du répertoire local. Utilisez l'URL correcte. Cette URL doit être identique à celle ajoutée à l'étape 3.

Étape 8. Reconnectez-vous à CPS Central avec <master-ip>/central/dra/. Sélectionnez Policy Builder et sélectionnez le référentiel que vous venez de créer.

Étape 9. Modifiez la configuration de Policy Builder avec les modifications effectuées pour le dernier référentiel endommagé afin de résoudre le problème de référentiel endommagé.

Étape 10. Enregistrez les modifications et publiez la configuration mise à jour.

#### À propos de cette traduction

Cisco a traduit ce document en traduction automatisée vérifiée par une personne dans le cadre d'un service mondial permettant à nos utilisateurs d'obtenir le contenu d'assistance dans leur propre langue.

Il convient cependant de noter que même la meilleure traduction automatisée ne sera pas aussi précise que celle fournie par un traducteur professionnel.